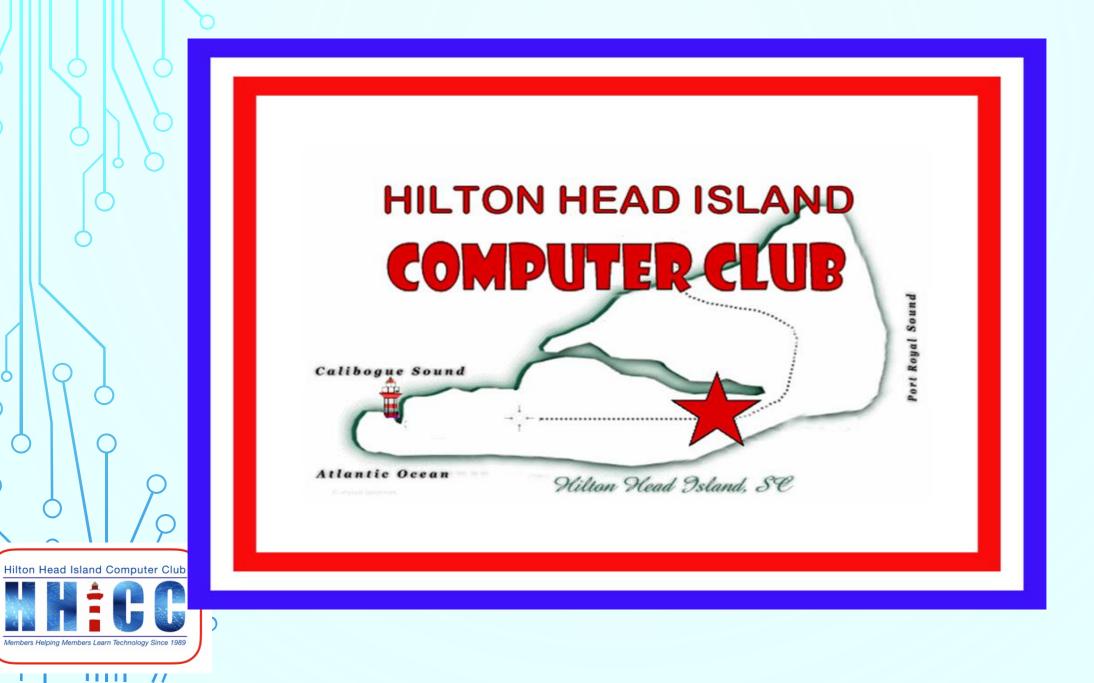

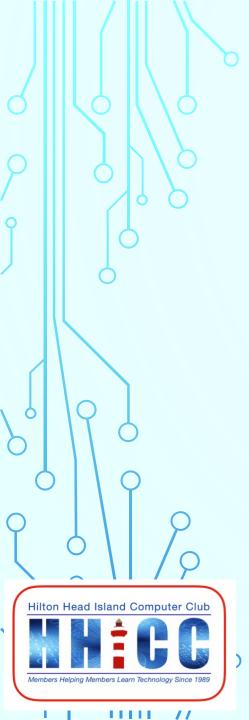

### Please keep yourself muted during the presentation.

Please write any questions you may have in the Chat box and we will review in Q&A. (look for the Chat icon at the bottom of your Zoom screen)

ck to add text

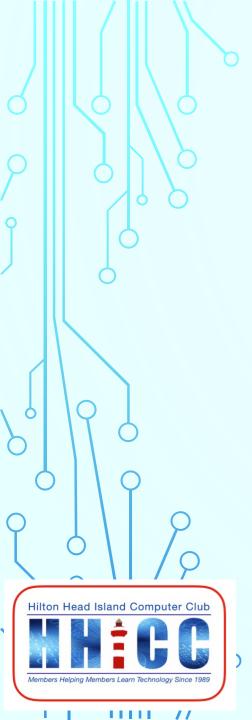

# HHICC WORD Intermediate

Only uptoJolyn:Bowlern to use. Thursday, October 1<sup>st</sup>, 2020 2:00 PM

|             |                                                                         | Word                                                       | Jolyn Bowler 🛛 🍥                                 | ☺ ⊜ ? – ⊡ ×                  |
|-------------|-------------------------------------------------------------------------|------------------------------------------------------------|--------------------------------------------------|------------------------------|
| Word        | Good morning                                                            |                                                            |                                                  |                              |
| ~           | ∨ New                                                                   | New Blank Document ~ Presets ~Tem                          | nplates                                          |                              |
| Home        | Take a tour                                                             | Aa<br>HAB<br>HAB<br>HAB<br>HAB<br>HAB<br>HAB<br>HAB<br>HAB | January sour First<br>Table of<br>Contents       | January<br>TEAA              |
| Γ <b>Α</b>  |                                                                         |                                                            |                                                  |                              |
| New         | Blank document Welcome to Word                                          | Single spaced (blank) Blue grey resume                     | Snapshot calendar Insert your first table of con | Banner calendar              |
|             |                                                                         |                                                            |                                                  | More templates $\rightarrow$ |
|             | ✓ Search                                                                |                                                            |                                                  |                              |
| لا/<br>Open | Recent Pinned Shared with Me                                            | Recent $\sim$ Pinned $\sim$ Shared                         |                                                  |                              |
|             | 🗅 Name                                                                  |                                                            | Date modified                                    |                              |
|             | HHICC Word Class I.docx<br>Jolyn Bowler's OneDrive (Personal) » 0-HHICC |                                                            | Yesterday at 4:58 PM                             |                              |
|             | Welcome to Word.docx<br>G:                                              |                                                            | Mon at 4:19 PM                                   |                              |
|             | Opening Page for Forums.docx<br>Downloads                               |                                                            | Thu at 10:38 PM                                  |                              |
| 00          |                                                                         |                                                            |                                                  |                              |

One of the best features of word processing is the ability to include text, photos, tables, and objects using the built-in features or from other sources.

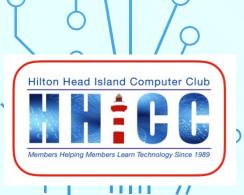

### **INSERTING TEXT FROM ANOTHER SOURCE**

6

Inserting text from another source is relatively straightforward.

- Go to the source document
- Select the text you want to use in your new document
- Either use Copy from the Menu Bar (often found under the Edit Command) or
- Right-Click on the selected text and Left-Click Copy in the pop-up menu.
- Return to the new document, Right-Click at the point of insertion then choose the Paste function. These Paste Options will change with each kind of insertion.

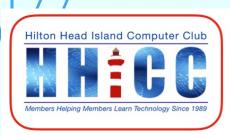

### **INSERTING A TABLE**

- Sometimes we need to make an ordered list of some kind. Using a Table can be
- the easiest way to do this. You can select how many rows/columns.
- Then format the
- Table to either show or hide the borders. Each cell can be formatted individually or
- all can be formatted the same.
- Click on the Insert Menu in the Ribbon Bar
- Click Insert Table
- Choose the number of Rows/Columns or
- Select from one of the Presets

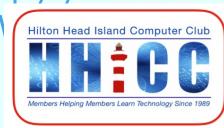

### **INSERTING A PICTURE**

Sometimes we want to use a photo or an image to enhance our documents. Again, start by

- Click on the Insert Menu in the Ribbon Bar
- Select Pictures
- Insert from
  - This Device
  - Stock Photos
  - Online images
- Then you can manipulate & format the image for your document.

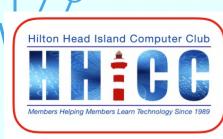

### **INSERTING OTHER ART**

9

#### SHAPES, ICONS, SMART ART OR A CHART

You can also insert other forms of images and art

- Shapes. Word provides many shapes to add
- Icons. Stock icons provided by Word
- 3-D Models provided by Word
- Smart Art. Various work-flow presets
- Charts. More presets from Windows
- Screenshot. To share what you see on your screen in a document And all of these "OBJECTS" can be formatted, manipulated & edited to fit the needs of the document you are creating.

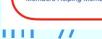

Hilton Head Island Computer Club

### **INSERTING AN ONLINE VIDEO CLIP**

9

You may find the need to share a video in a document. You can embed an Online Video using the link to that video.

- First you'll need to find the video online that you want to share
- Copy the URL or Web Address for that video.
- Return to Word and click Online Video under the Insert Menu
- Paste the URL into the text box & click Insert
- It will insert a screen shot of the video with a Play Button included in the middle of the image. You can resize the image on the screen.
- When the video plays, it will open in a small player window over
  Word

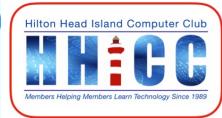

### **INSERTING A TEXT BOX**

You may have the need to emphasize or breakout a specific section of text. A text box become an Object which is separate from the standard text in the rest of the document

- Again, click on the Insert Menu then Click on Text Box
- You will be given options of pre-formatted styles of Text Boxes
- You can "draw" your own onto the page
- You can get more options from Office.com
- If you REALLY like one of the formats you create and see a need for using the same in the future, you can SAVE your formatted text box for later.

Hilton Head Island Computer Club Hilton Head Island Computer Club Hilton

## **OTHER OBJECTS AVAILABLE TO INSERT**

#### Other Objects include:

- Quick Parts (may not need these too often)
- Word Art preformatted colors and styles of text.
- A Drop Cap
- A Signature Line
- Date & Time with a nice selection of formats
- Object (information from another source)

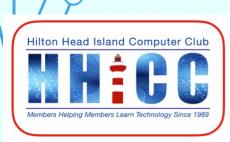

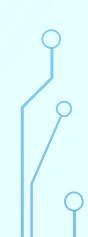

### **INSERT A HYPERLINK**

12

You may want to insert a link to an email address or a website, or even a document on your computer.

- Click the Insert Menu
- Click Links and a dialog box will open
- Choose the type of link
- Enter the link and click OK

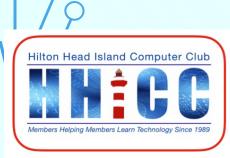

Q & A

13

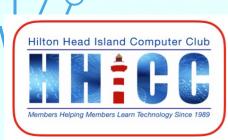

1111 //

 $\frown$ 

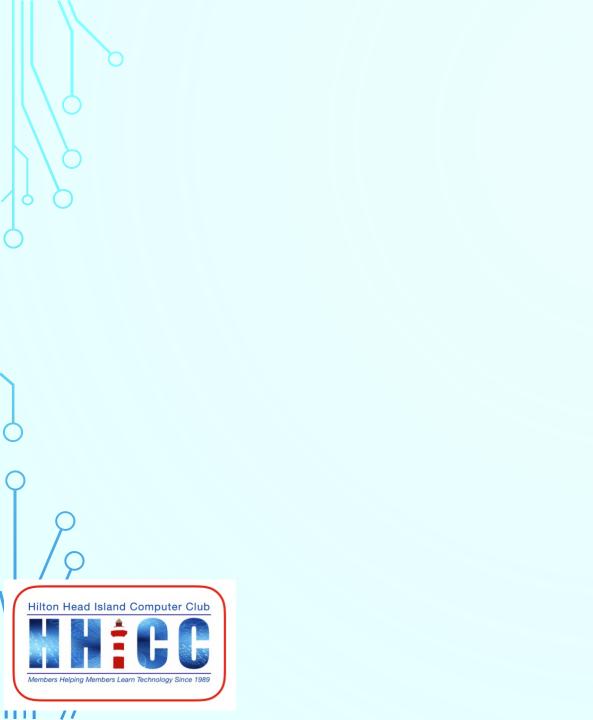